買注文方法

## ~「取引」編~

「取引」→「銘柄名・銘柄コード検索」の順にクリック

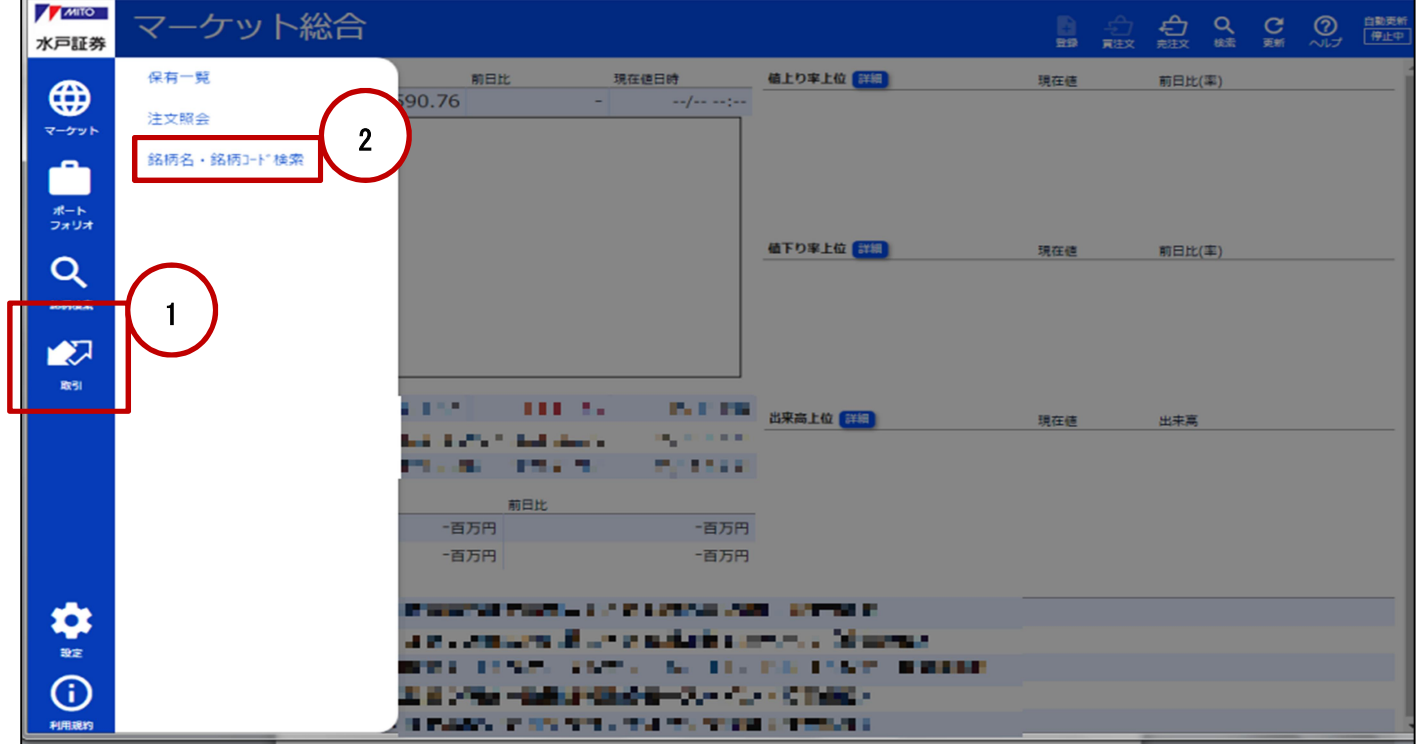

銘柄名または銘柄コードを入力し、銘柄コード左側の「□(チェックボックス)」をクリック

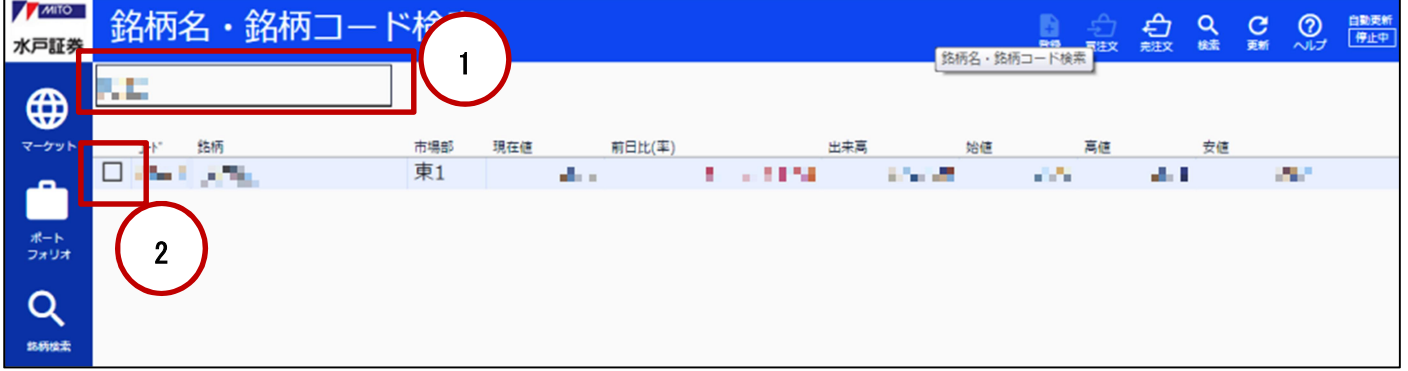

銘柄コード左側にレ点が表示されていることを確認し、画面右上の「買注文」をクリック

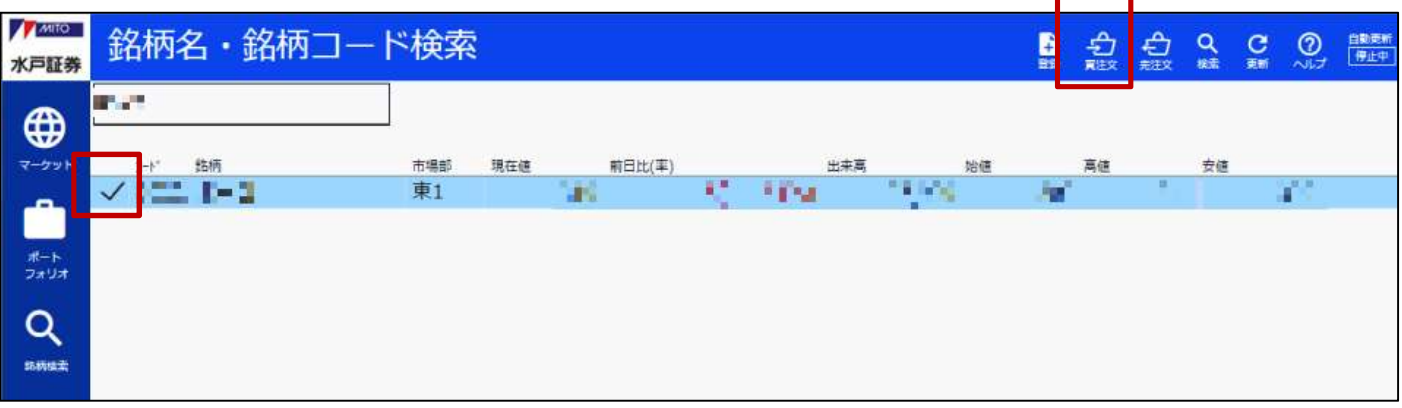

## ④ 注文内容を入力後「注文確認」をクリック

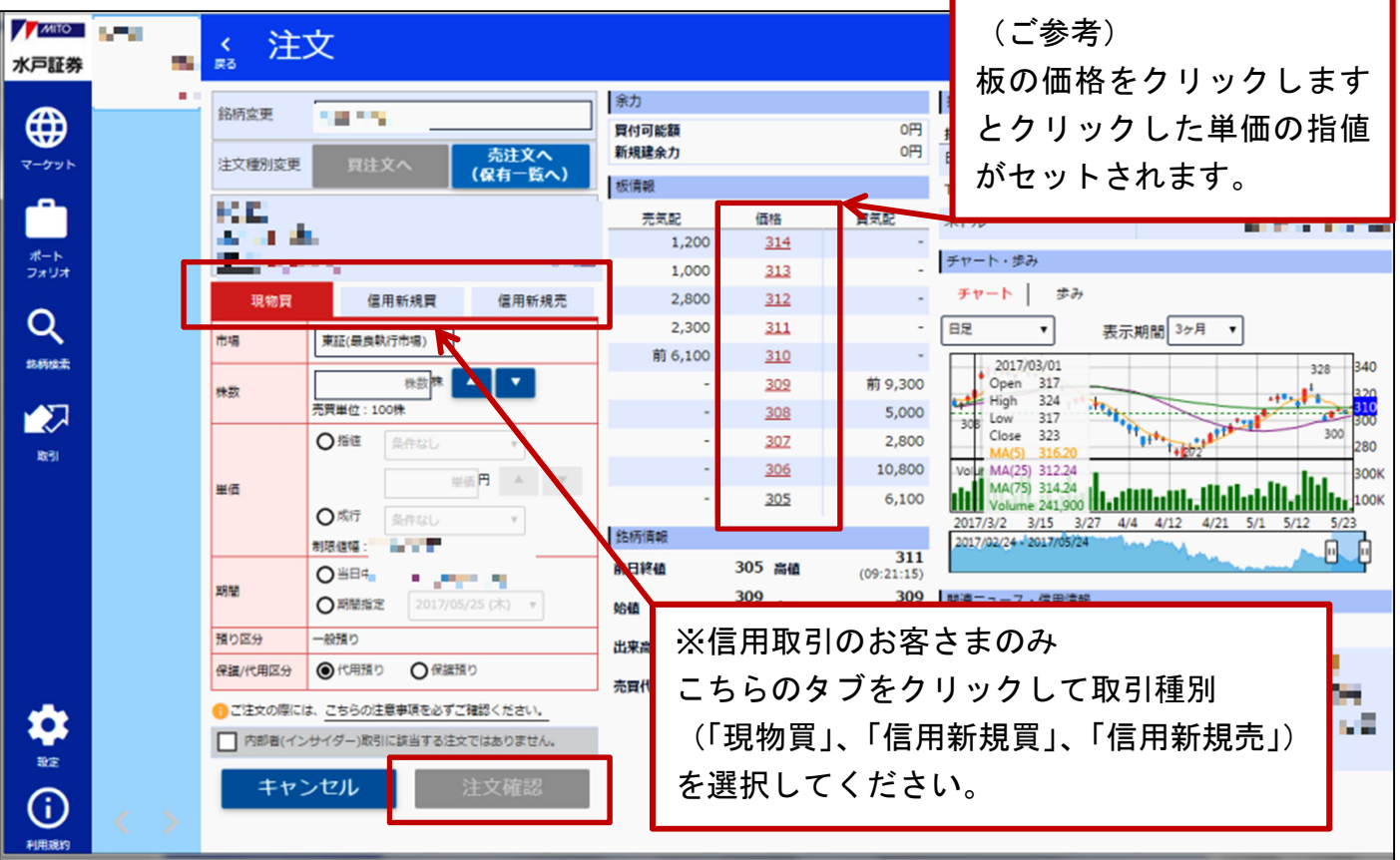

## ⑤ 注文内容を確認後、よろしければ「注文発注」をクリック

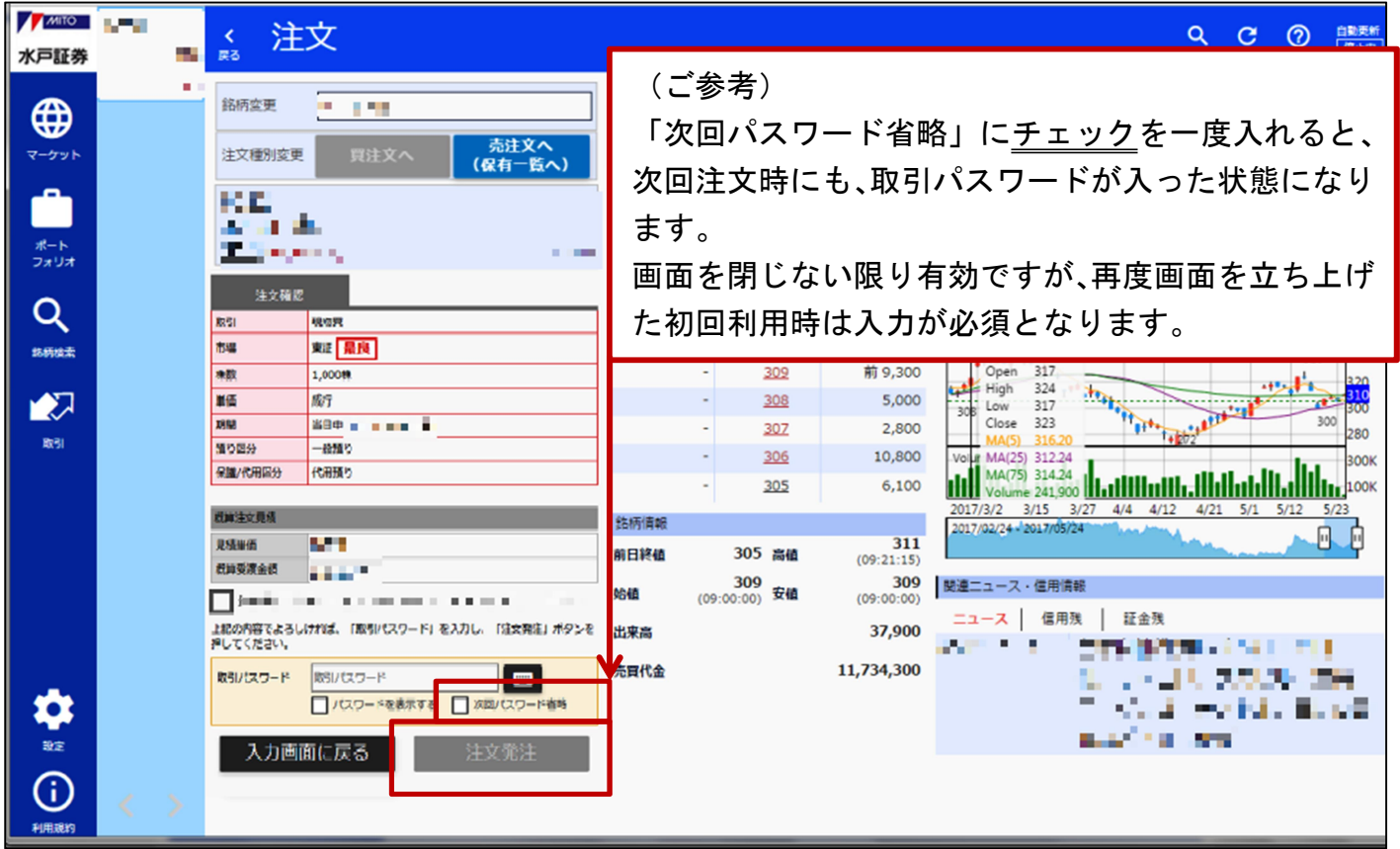

## ⑥ 以上で完了です

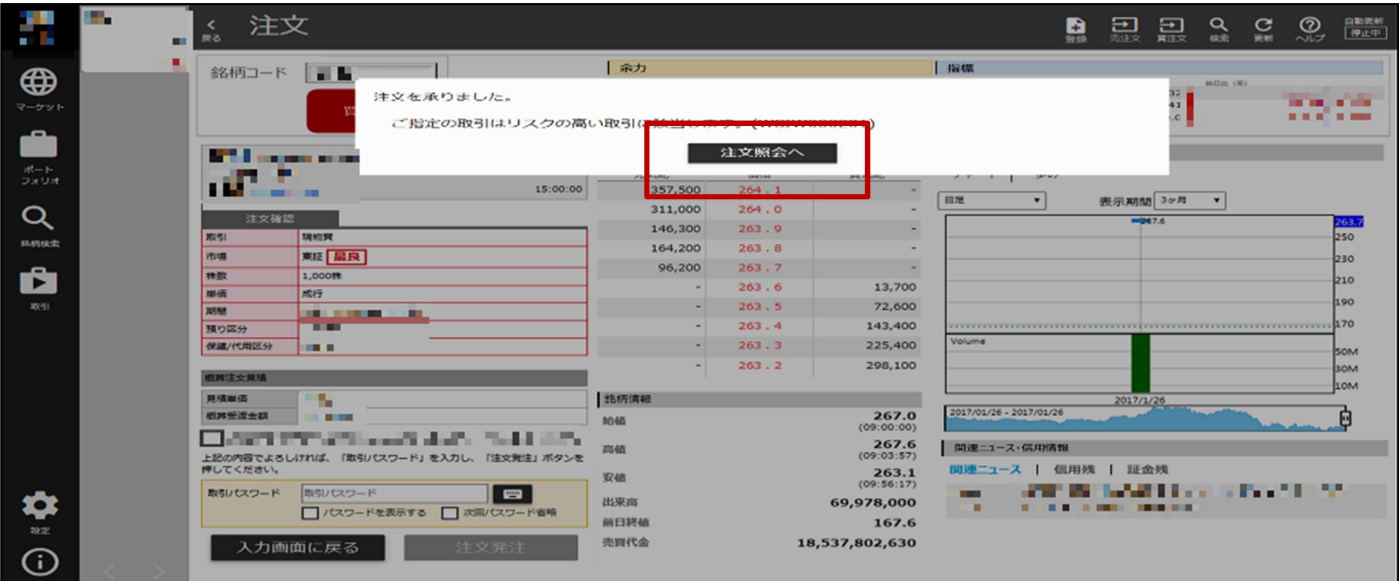

発注後は注文照会画面で必ずご確認ください